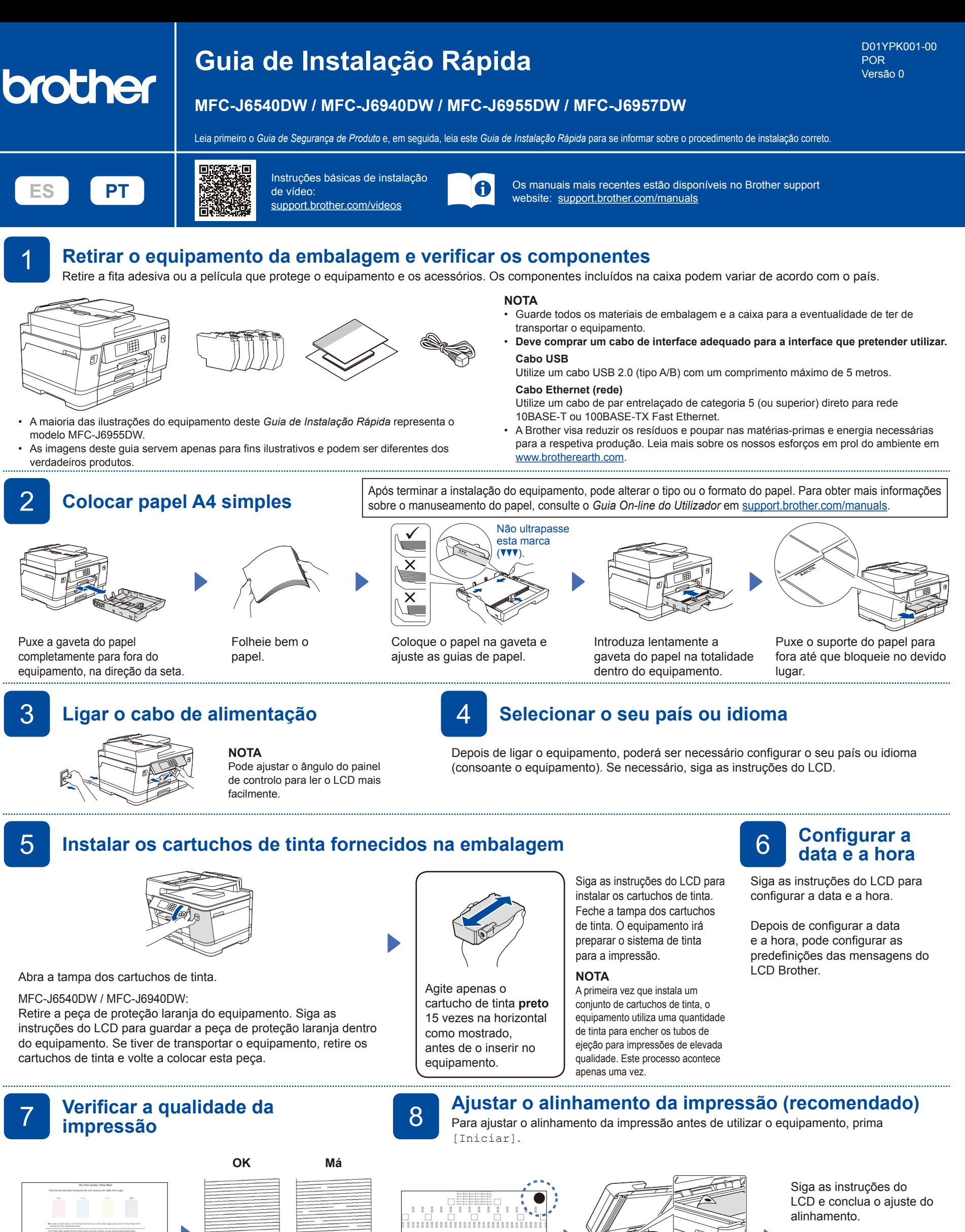

Quando terminar, retire a Folha de ajuste do vidro do digitalizador.

Siga as instruções do LCD e prima [Iniciar]. O equipamento imprime a folha de verificação da qualidade de impressão.

5/8189999800036

Siga as instruções do LCD e verifique a qualidade dos quatro blocos coloridos que aparecem na folha; em seguida, inicie o procedimento de limpeza, se necessário.

Siga as instruções do LCD para imprimir a Folha de ajuste. A marca circular preta está localizada no canto superior direito da folha.

<u>dida especial</u>do

Coloque a Folha de ajuste voltada para baixo no vidro do digitalizador. Certifique-se de que o círculo preto está localizado no canto superior esquerdo do vidro do digitalizador.

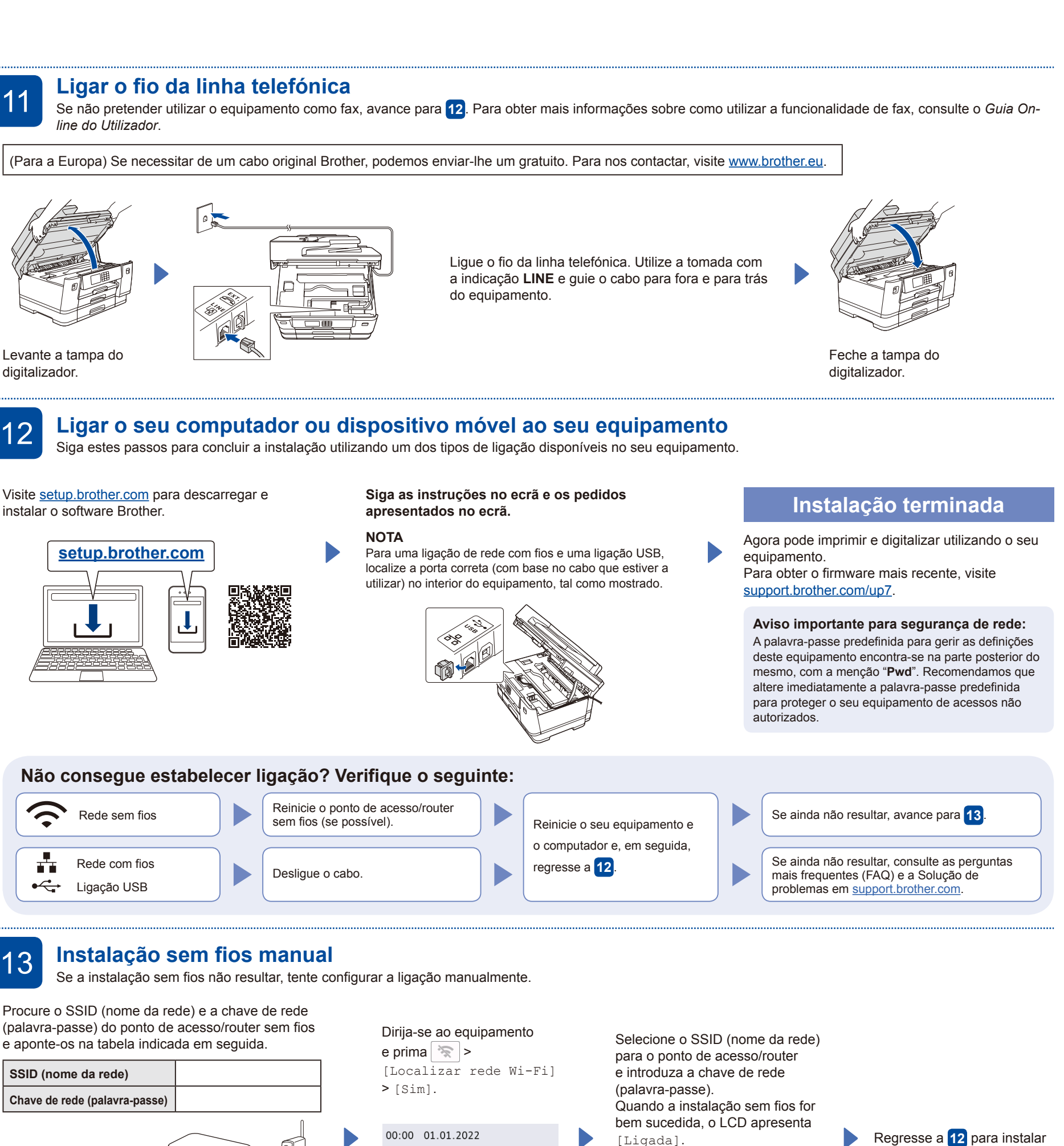

Siga as instruções do LCD para configurar as definições do equipamento.

- • Configure as definições da gaveta e verifique as informações sobre orientação do papel (não disponíveis em todos os modelos).
- Verifique as informações de instalação do software.

## 9 **Definições do equipamento** 10 **Selecione o seu idioma (se necessário)**

- 1. Prima [Definiç.] > [Defin. todas] > [Conf.inicial] > [Idioma local].
- 2. Prima o seu idioma.
- 3. Prima $\Box$

Para obter informações detalhadas sobre o equipamento e especificações sobre o produto, consulte o *Guia On-line do* 

SSID: XXXXXXX Chave de rede: XXXX

acesso/router sem fios.

Se não conseguir encontrar estes dados, contacte o administrador da rede ou fabricante do ponto de h. Cópia Digitalizar  $1/ x$ 

[Ligada].

Se a instalação não for bem sucedida, reinicie o equipamento Brother e o ponto de acesso/router sem fios e repita **13** 

o software.

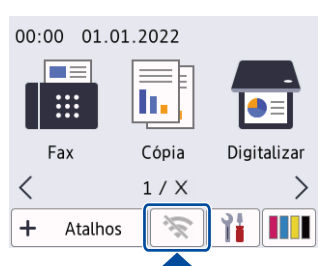